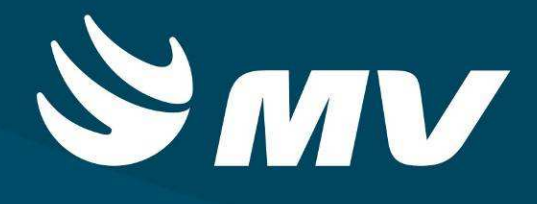

**APAC**

**Autorizador APAC**

**1.68.4**

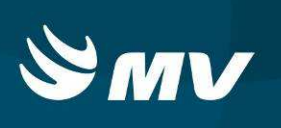

# **SUMÁRIO**

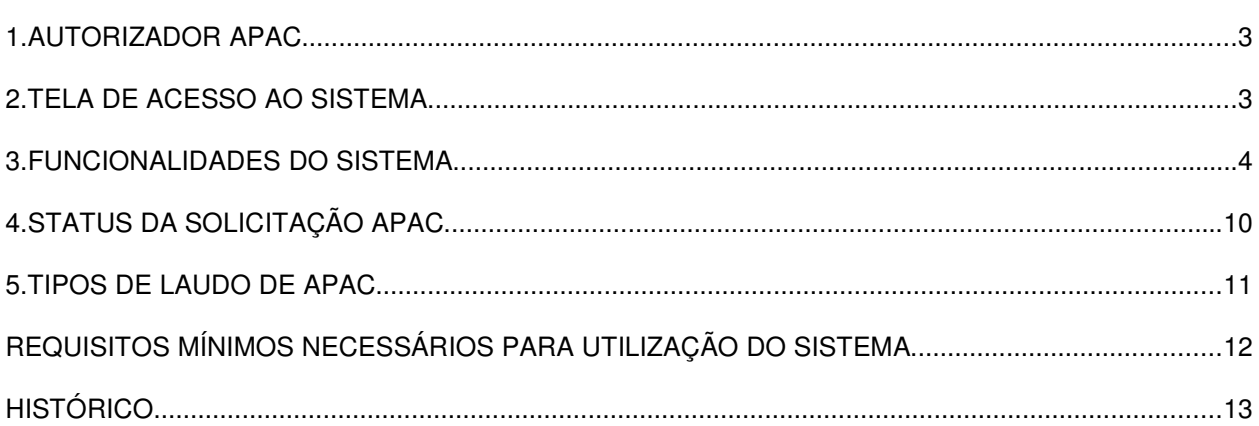

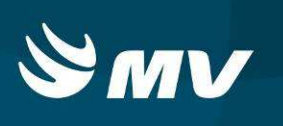

### **1. AUTORIZADOR APAC**

O perfil "**AUTORIZADOR APAC"** é destinado aos médicos auditores. Neste perfil é possível realizar a autorização e liberação do número da APAC ou a rejeição da solicitação devido a alguma inconsistência nos dados.

### **2. TELA DE ACESSO AO SISTEMA**

Para acessar o sistema acesse a página da Secretaria de Estado da Saúde do Paraná (www.saude.pr.gov.br), clique no ícone Regulação, escolha o módulo desejado.

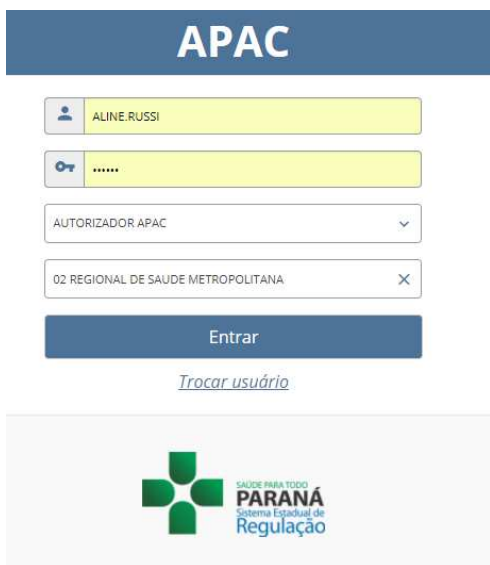

Informe sua identificação de **usuário** e **senha pessoal** e clique em

Se for o seu primeiro acesso o sistema pedirá para que redefina a senha.

**Espere carregar, selecione o perfil "AUTORIZADOR APAC"** e o **Estabelecimento**, e

pressione novamente o botão

para se conectar ao sistema.

**Trocar usuário** 

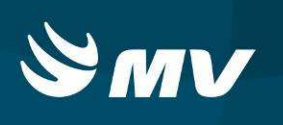

#### Caso seja necessário Trocar o Usuário clicar em

### **3. FUNCIONALIDADES DO SISTEMA**

Após realizar o login, o sistema apresentará a seguinte tela:

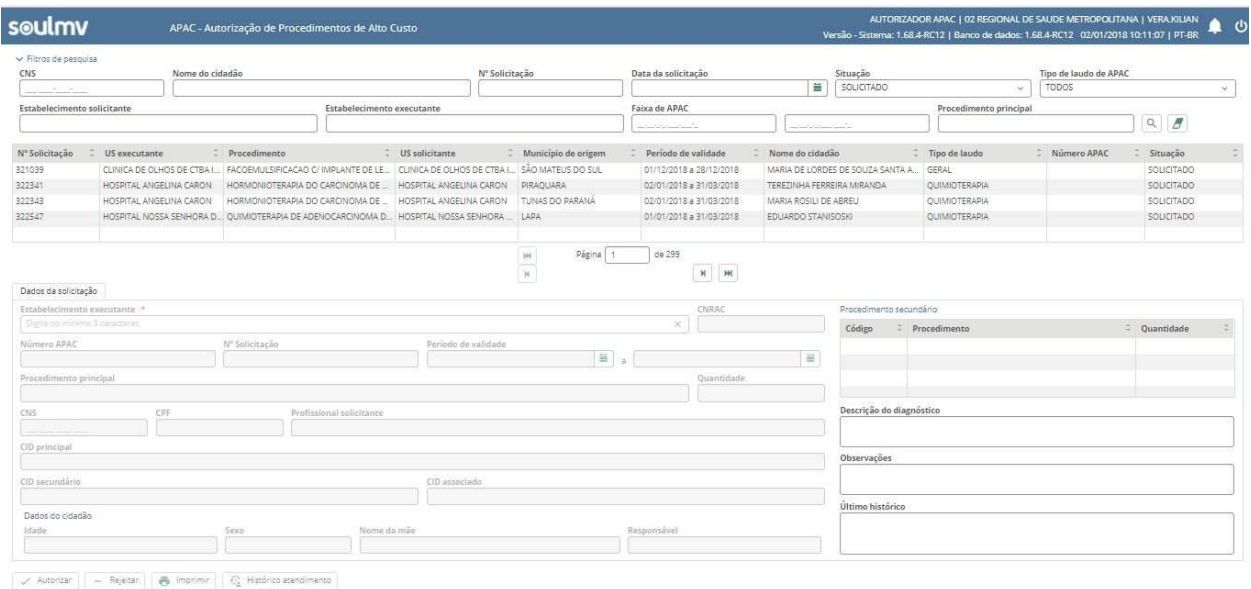

Ao apresentar a tela principal, o sistema carrega automaticamente as solicitações com o status solicitado. Entretanto, é possível refinar a pesquisa das solicitações utilizando os filtros localizados na parte superior da tela (CNS, nome do cidadão, nº da solicitação, data da solicitação, estabelecimento solicitante, procedimento principal, estabelecimento executante, situação e tipo de laudo de APAC).

Para avaliar um laudo, deve selecionar uma solicitação (clicando em sua respectiva linha) para que o sistema carregue as informações;

Ao selecionar o Laudo, o sistema apresentara os principais dados da solicitação:

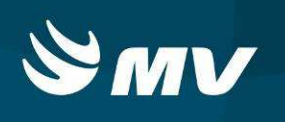

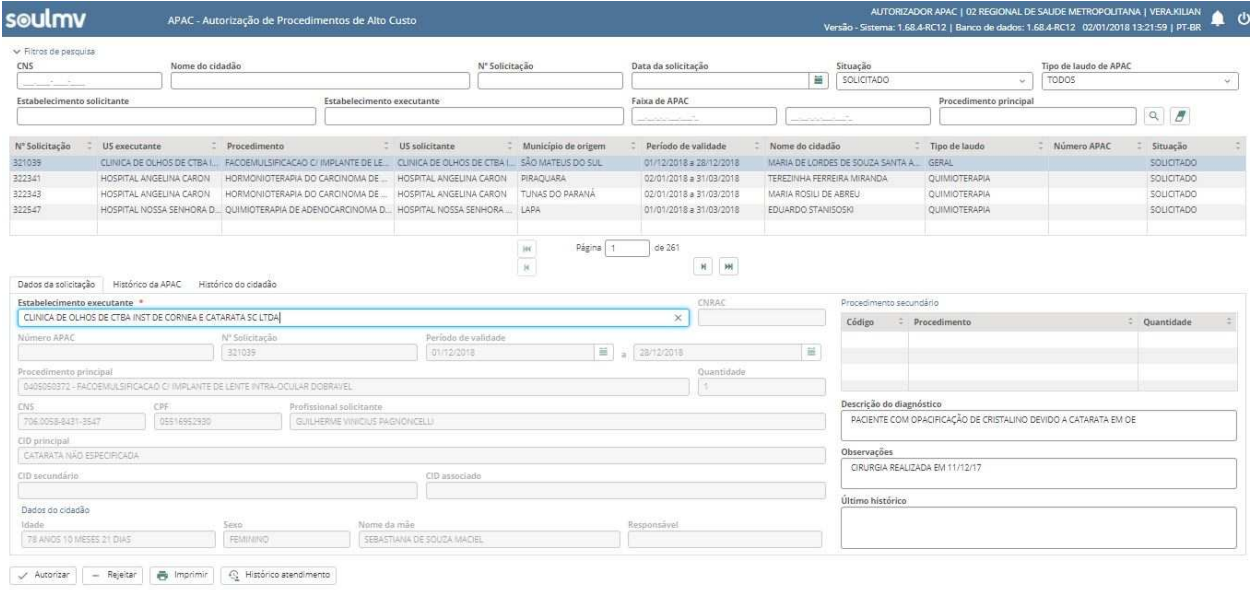

Para a melhor análise da solicitação de Laudo Apac, o sistema disponibiliza os seguintes recursos através dos botões baixo:

Clicar no botão:

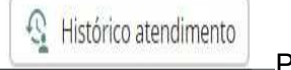

Permite visualizar o Histórico de Atendimento do cidadão,

O Histórico do Cidadão, auxilia para que o autorizador acompanhe todos os procedimentos solicitados para o paciente selecionado.

Demonstrará a seguinte tela:

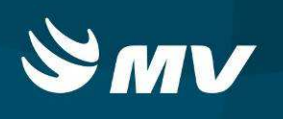

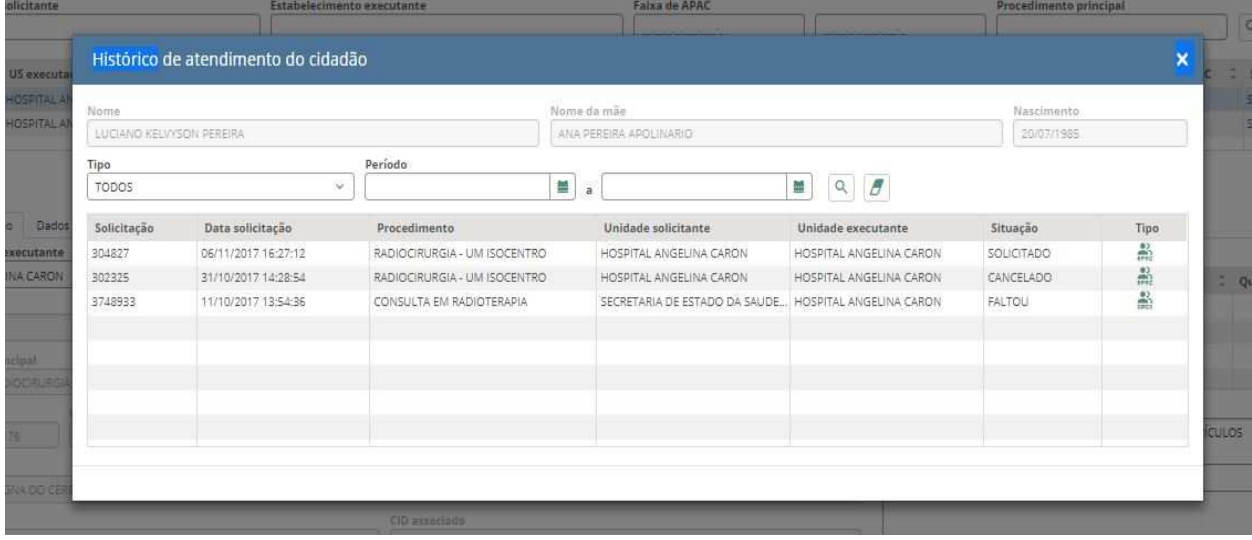

O auditor deverá sempre acompanhar as duas principais situações dos laudos: "**Solicitado**" e "**Reencaminhado para autorização**".

Após avaliação do laudo, o auditor poderá realizar as demais ações referentes ao Laudo da Apac conforme segue;

Clicar no botão:

$$
\left\vert \text{ }\right\vert \text{Autorizar }
$$

Permite a autorização da Apac,

Ao clicar o sistema abre uma nova janela para confirmar a autorização, na descrição pode ser incluído outras informações ou observações pelo Autorizador Apac, após digitar os campos clicar em salvar, conforme demonstra a tela abaixo;

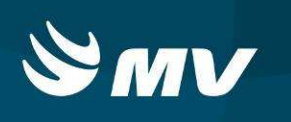

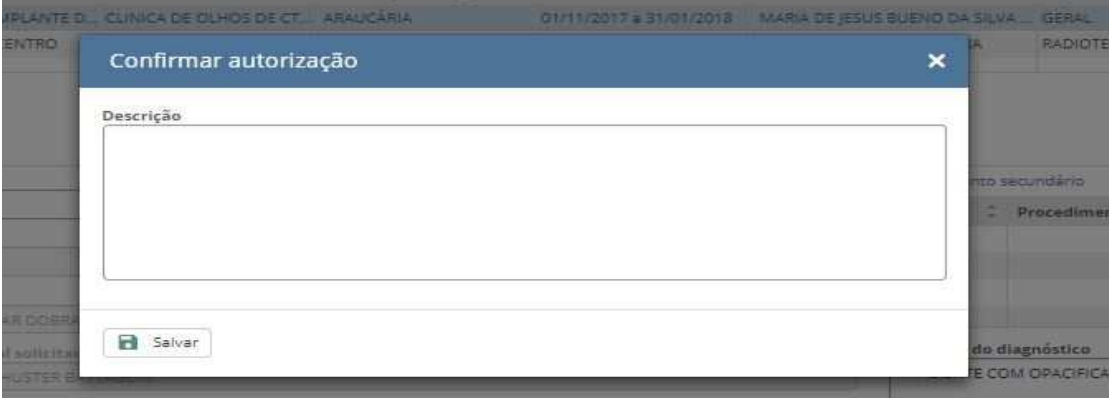

Clicar no botão:

Salvar

Permite salvar a autorização da Apac,

 Esta ação permite autorizar um laudo e associar um número de APAC para a solicitação. Após a autorização, o laudo segue para o executante com a situação **"Autorizado"** e pode ser realizada a consolidação do atendimento.

 Quando houver faixas do tipo normal e de campanha cadastradas para o mesmo estabelecimento, o sistema irá fazer a seleção automática de acordo com o procedimento principal;

#### **Rejeitar Laudo de solicitação Apac;**

Ao ser identificado pelo Auditor algum tipo de divergência ou falta de informações, esta solicitação poderá ser **Rejeitada**, sempre deverá ser informado o motivo da rejeição, para que o estabelecimento identifique e realize as correções e ou justificativas, e após as correções o estabelecimento fara o **"Reencaminhado para autorização"**.

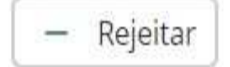

Permite Rejeitar um Laudo Apac,

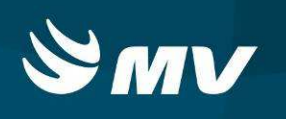

Ao clicar no botão o sistema abre uma nova janela para confirmar Rejeição da autorização Apac, selecionar o **Motivo** da Rejeição, e digitar a **Descrição** ambos campos obrigatórios, informações ou observações pelo Autorizador Apac, conforme demonstra a tela abaixo;

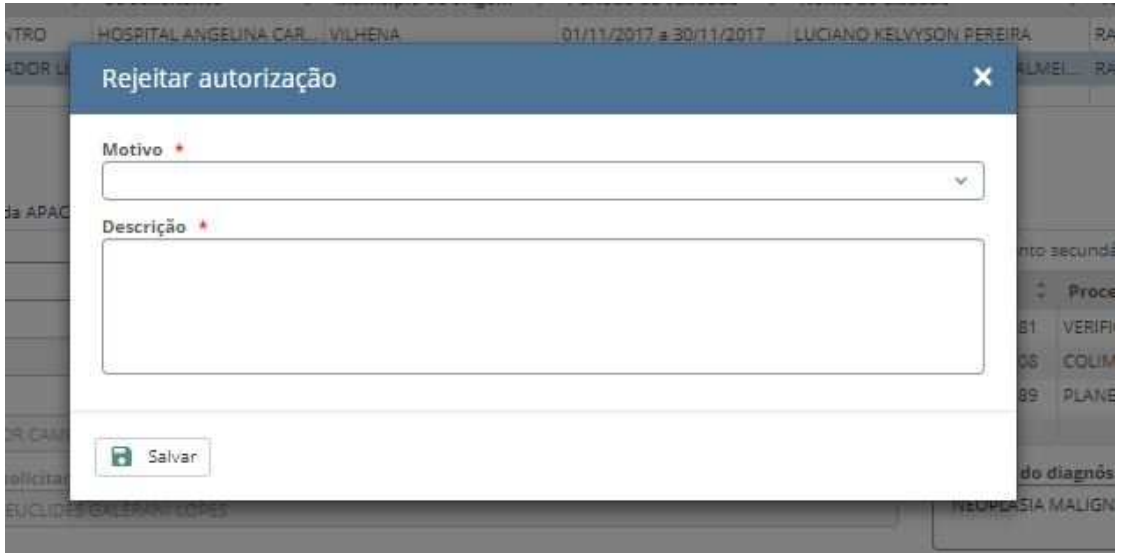

Clicar no botão:

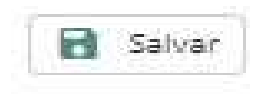

Permite salvar a Rejeição da Apac,

 Após a rejeição, a solicitação retorna para o estabelecimento solicitante com a situação **"Rejeitado"** para que o mesmo possa tomar conhecimento do motivo da rejeição e reenviar a solicitação corrigida com a situação **"Reencaminhado para autorização"**. O autorizador deverá sempre acompanhar essa situação nos casos de solicitações rejeitadas;

Clicar no botão:

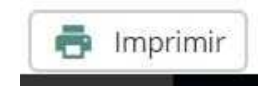

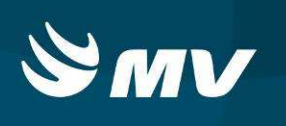

Permite a impressão do laudo selecionado:

conforme demonstra a tela abaixo;

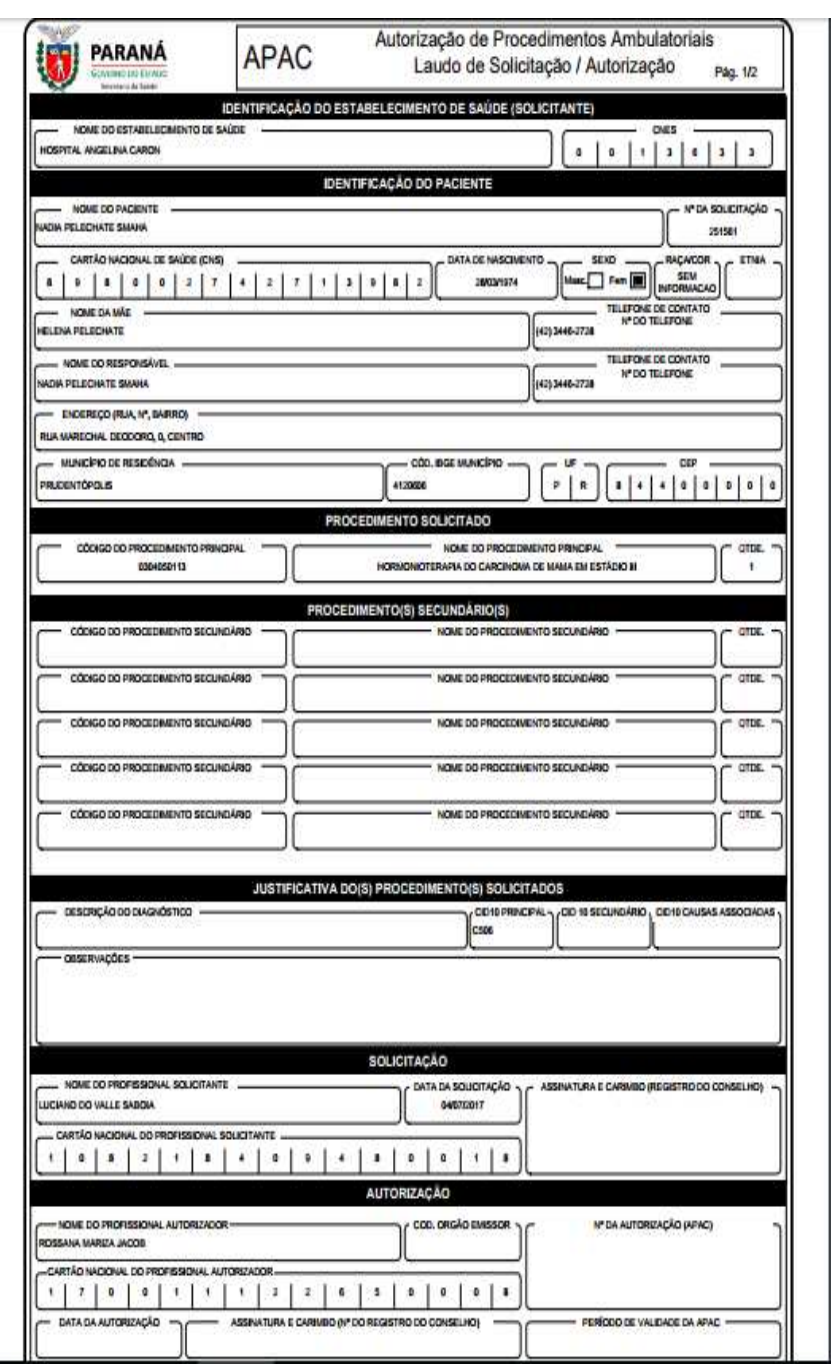

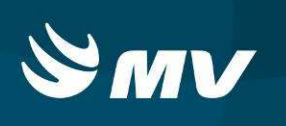

## **4. STATUS DA SOLICITAÇÃO APAC**

- **"Pré-laudo"**: solicitação cadastrada mas ainda não enviada ao auditor pois possui inconsistência no cadastro. A solicitação deverá ser devidamente preenchida para o envio ao autorizador;
- **"Solicitado"**: solicitação cadastrada e enviada para avaliação pelo auditor;
- **"Autorizado"**: solicitação avaliada e autorizada pelo auditor. Após a autorização, o sistema associa o número de APAC para que o executante dê prosseguimento;
- **"Cancelado"**: solicitação cancelada pelo solicitante;
- **"Rejeitado"**: solicitação avaliada e rejeitada pelo autorizador. A solicitação rejeitada retorna para tela do solicitante para que o mesmo tome conhecimento do motivo, realize as correções e reenvie ao autorizador;
- **"Reencaminhado para autorização"**: solicitação corrigida pelo solicitante e reenviada para o autorizador;
- **"Em realização"**: solicitação que foi consolidada com a indicação de um motivo de permanência e terá continuidade na próxima competência;
- **"Finalizado"**: solicitação consolidada com a indicação de um motivo de saída e que foi encerrada;
- **"Renovado"**: solicitação que foi renovada para dar continuidade ao tratamento.
- "**Todos"**: O sistema carregara em tela todos os tipos de Status disponíveis.

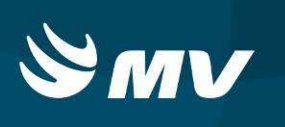

### **5. TIPOS DE LAUDO DE APAC**

**"TODOS"**: O sistema carregara em tela todos os tipos de Laudos disponíveis para o autorizador;

**"ACOMPANHAMENTO MULTIPROFISSIONAL EM D.R.C "**

**"CONFECÇÃO DE FÍSTULA ARTERIOVENOSA"**

**"GERAL"**

**"NEFROLOGIA"**

**"PRÉ CIRURGIA BARIÁTRICA"**

**"PÓS CIRURGIA BARIÁTRICA"**

**"PRÓTESE MAMARIA"** 

**"QUIMIOTERAPIA"**

**"RADIOTERAPIA"**

**"TRATAMENTO DIALÍTICO"**

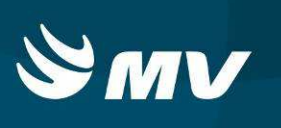

# **REQUISITOS MÍNIMOS NECESSÁRIOS PARA UTILIZAÇÃO DO SISTEMA**

- 1. Internet banda larga 10Mb ou superior.
- 2. Sistema Operacional Windows XP ou superiores.
- 3. Flash Player 10 ou superior atualizado.
- 4. Resolução de tela 1024 X 768 pixels ou superior.
- 5. Aplicativo Java versão 7 ou superior.
- 6. Navegadores de internet atualizados, ex.:
	- Internet Explorer versão 7 ou superior.
	- Mozilla Firefox 8 ou superior.
	- Google Chrome atualizado.

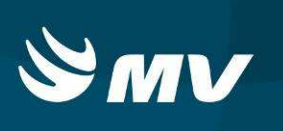

### **HISTÓRICO**

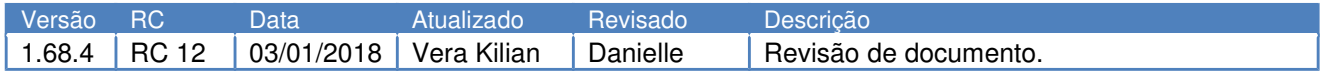